## Anleitung: Perinorm außerhalb des Campus nutzen

Perinorm unterstützt sie bei der Suche und Verwaltung von Normen und technischen Regeln.

Perinorm verzeichnet ca. 1,5. Mio. Datensätze von Normen aus 23 Ländern (z.B. ANSI, DIN, ISO), technischen Regeln (z.B. VDI-Richtlinien) sowie von deutschen Rechtsvorschriften mit technischem Bezug. Aktuelle DIN-Normen und VDI-Richtlinien sind über die Bibliothekslizenz im Volltext verfügbar. Perinorm ist in drei Sprachen verfügbar: Deutsch, Englisch und Französisch.

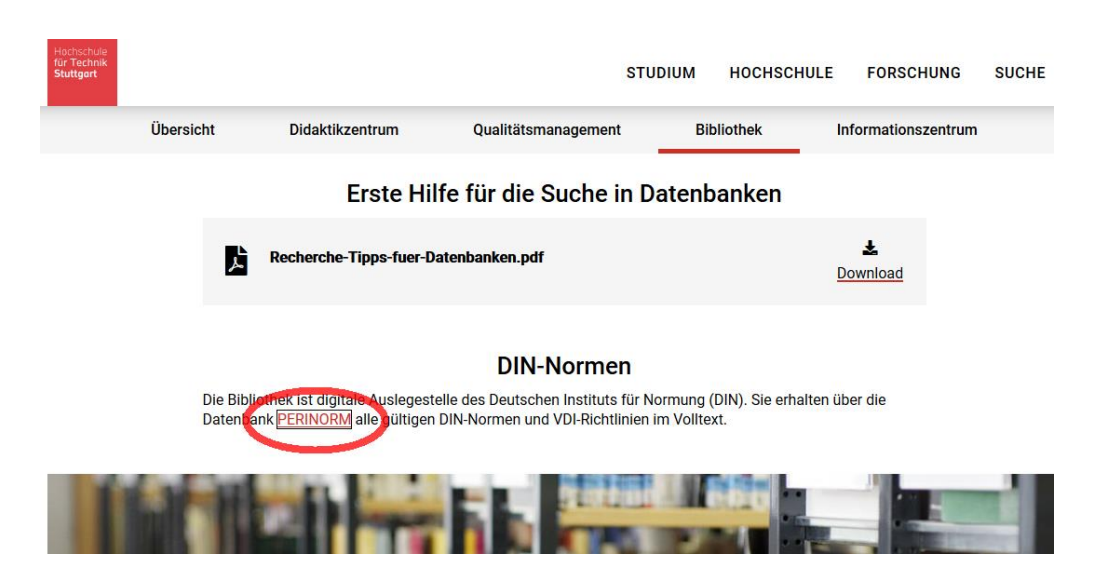

Als Mitglied der HFT können Sie sich über Shibboleth authentifizieren um Perinorm auch außerhalb des Campus zu nutzen. Sind Sie über die Website der HFT Bibliothek im Bereich "Suchen & Finden" zur Perinorm Detailansicht in DBIS gelangt, gehen Sie wie folgt vor:

1. Schritt: Klicken Sie bei "Recherche starten" auf die Perinorm-URL.

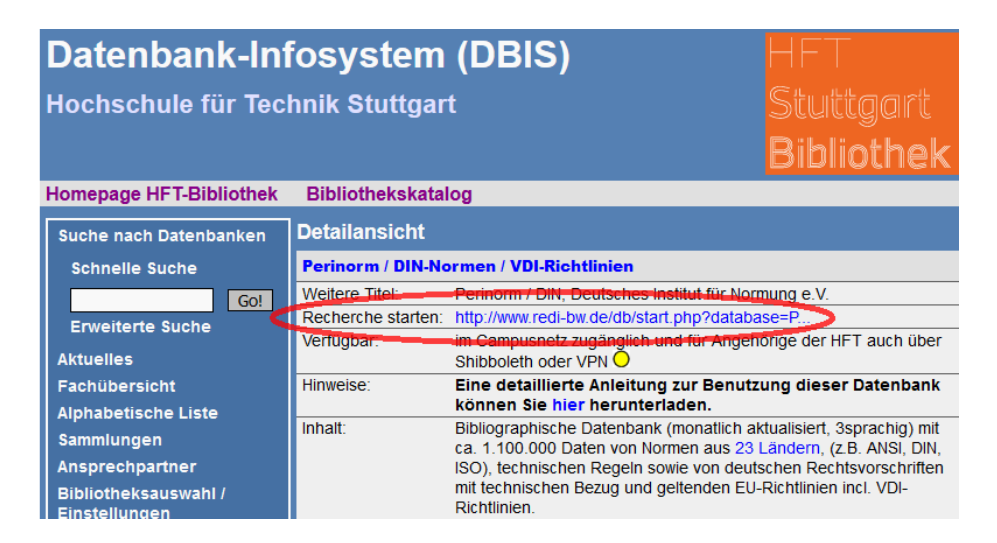

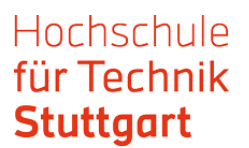

2. Schritt: Wählen Sie "HFT Stuttgart" als Einrichtung aus und bestätigen Sie ihre Auswahl mit einem Klick auf den Pfeil.

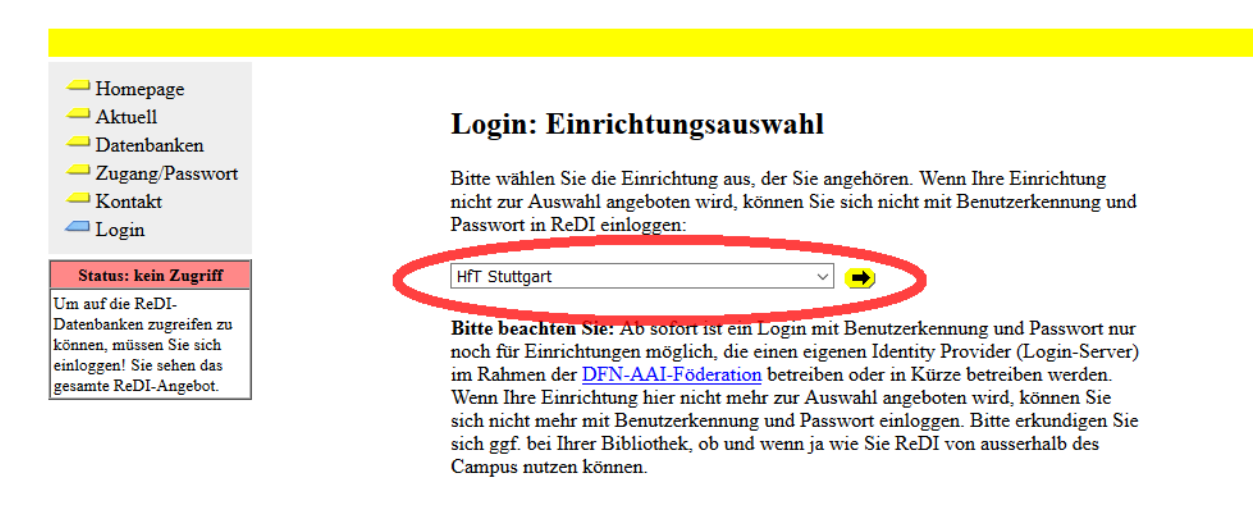

3. Schritt: Melden Sie sich mit Ihren HFT-Zugangsdaten an.

## Hochschule für Technik **Stuttgart**

University of Applied Sciences

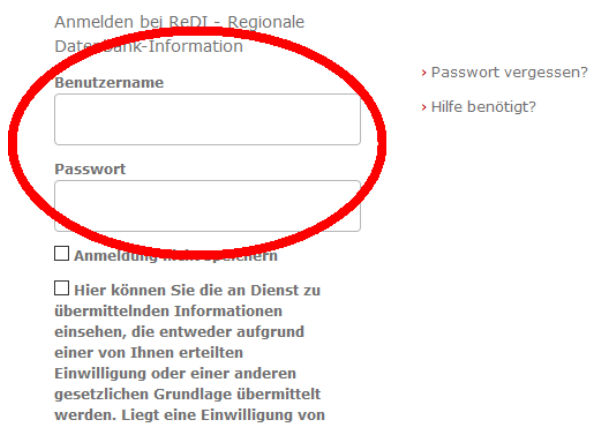

Thnen vor. kann sie durch Anklicken der Checkbox für die Zukunft widerrufen werden.

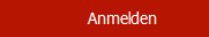

ReDI ist die Regionale Datenbank-Information für die staatlichen Hochschulen und Landesbibliotheken in Baden-Württemberg

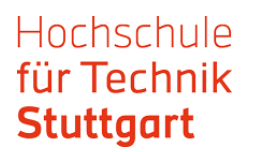

## 4. Schritt: Akzeptieren Sie die Lizenzbedingungen. Danach sind Sie eingeloggt.

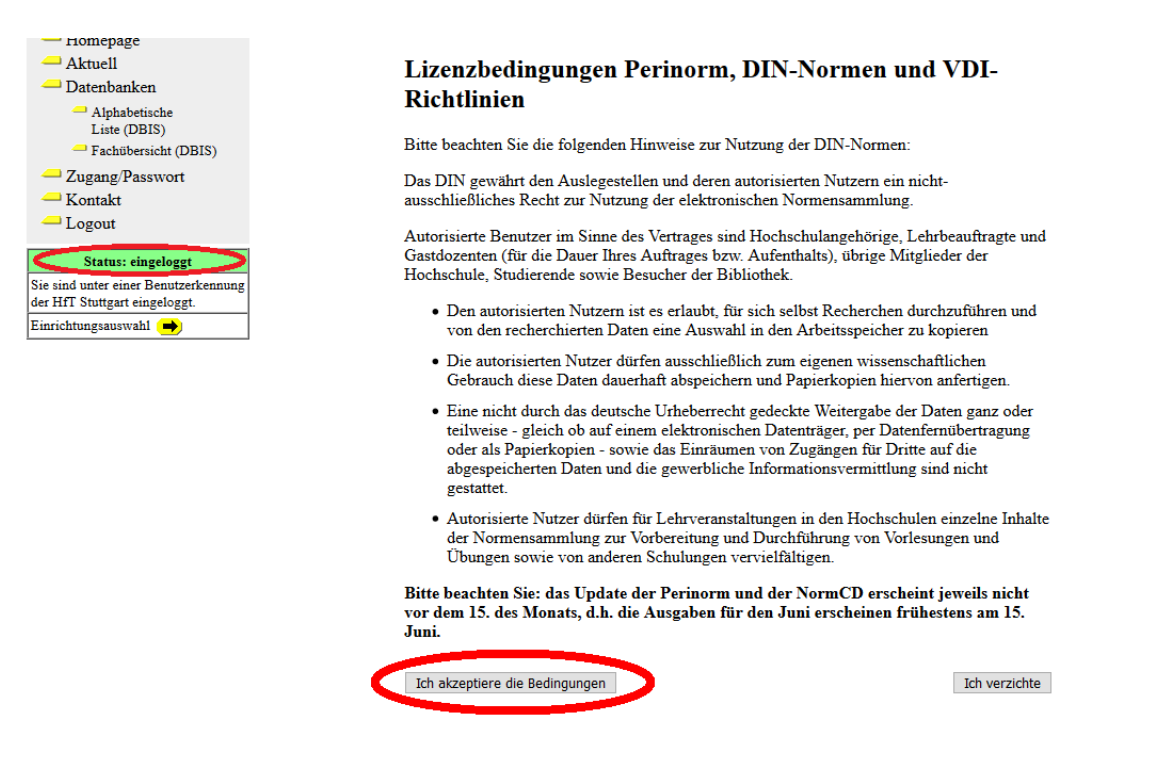

5. Schritt: Jetzt haben Sie Zugriff zur Perinorm. Starten Sie Ihre Recherche mit der einfachen Suche oder wechseln Sie in die erweiterte Suche.

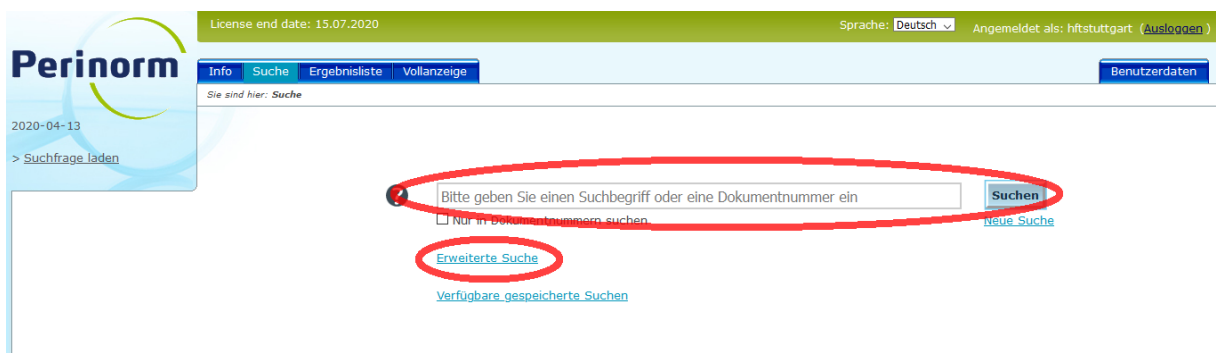

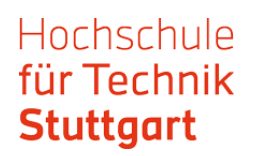

In der erweiterten Suche können Sie ihre Recherche optimieren.

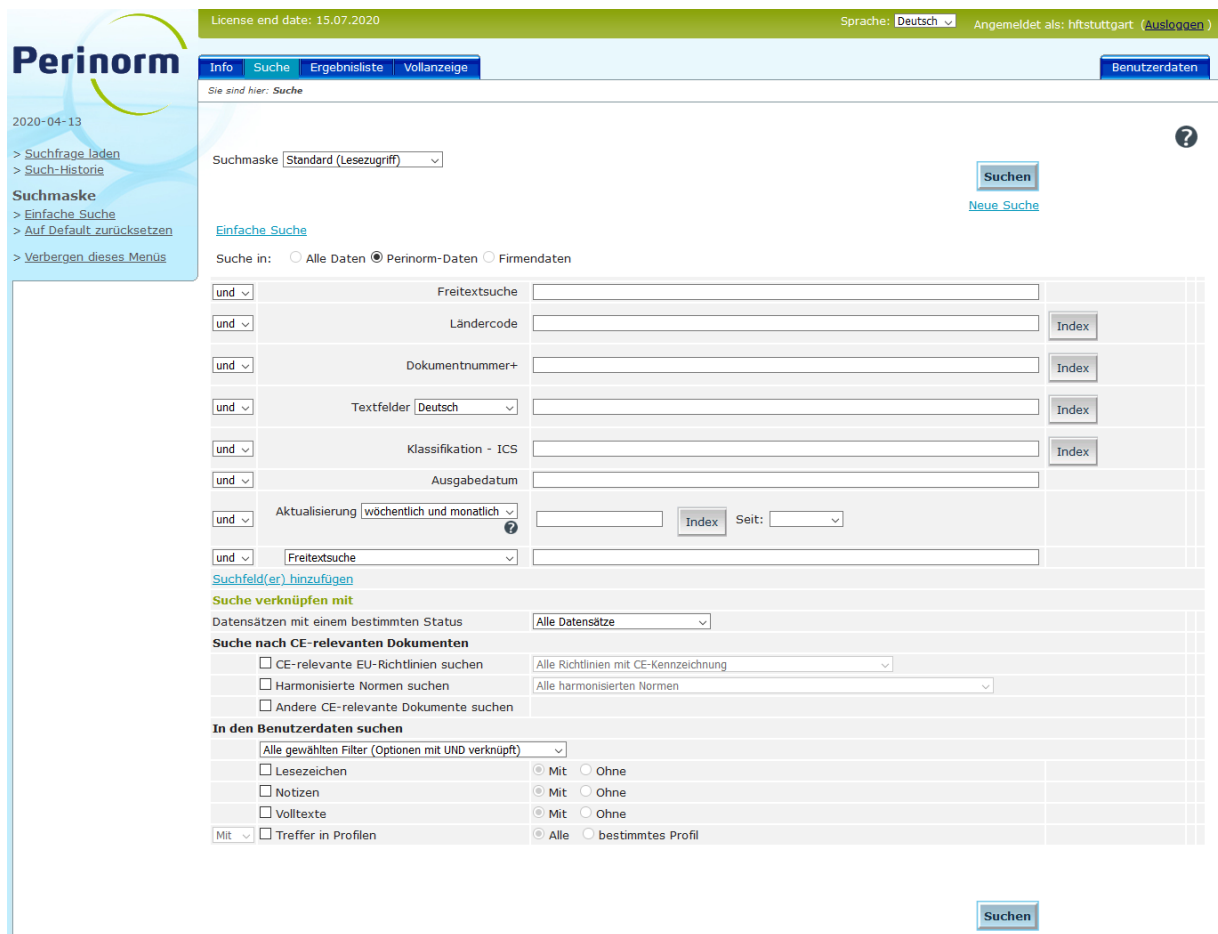

6. Schritt: Haben Sie in der Trefferliste die gesuchte Norm gefunden, klicken Sie sie an.

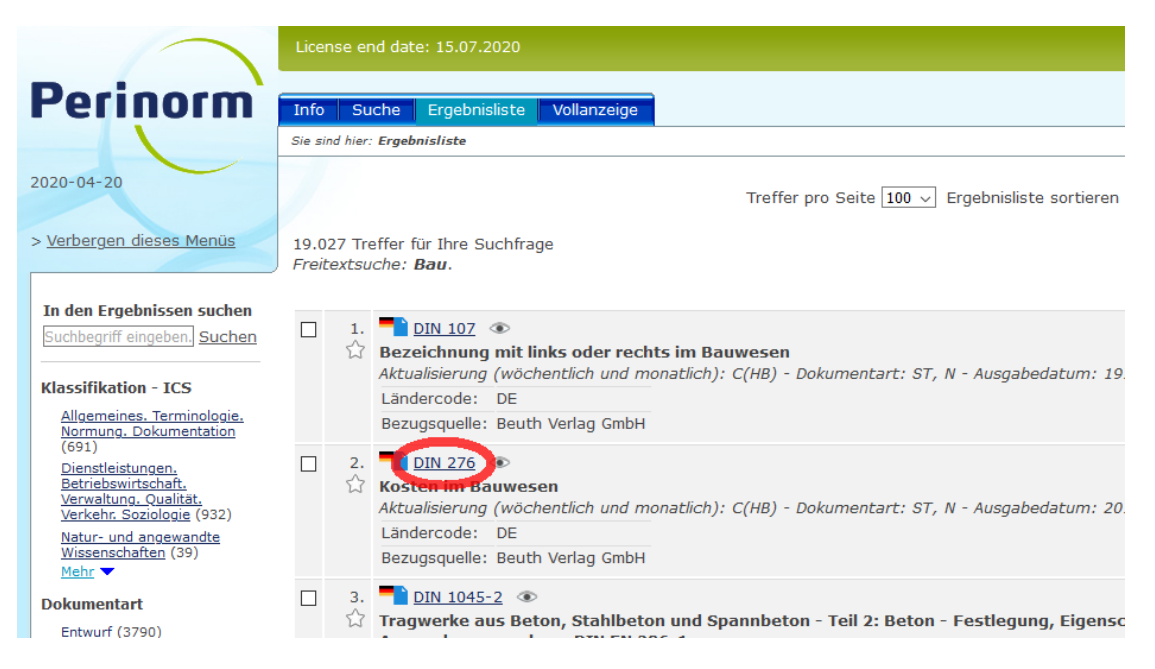

Sie sind jetzt in der Vollanzeige. Im linken Bereich der Seite befindet sich der Link zum Volltext.

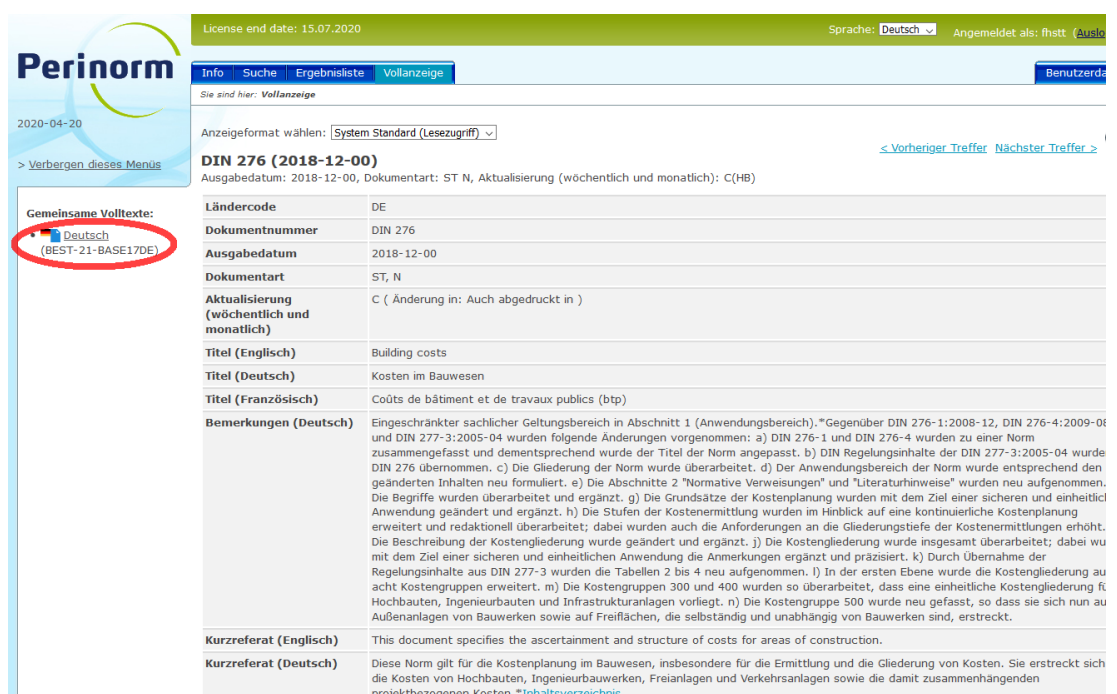

Klicken Sie den Link an. Jetzt haben Sie den Zugriff auf Volltext.

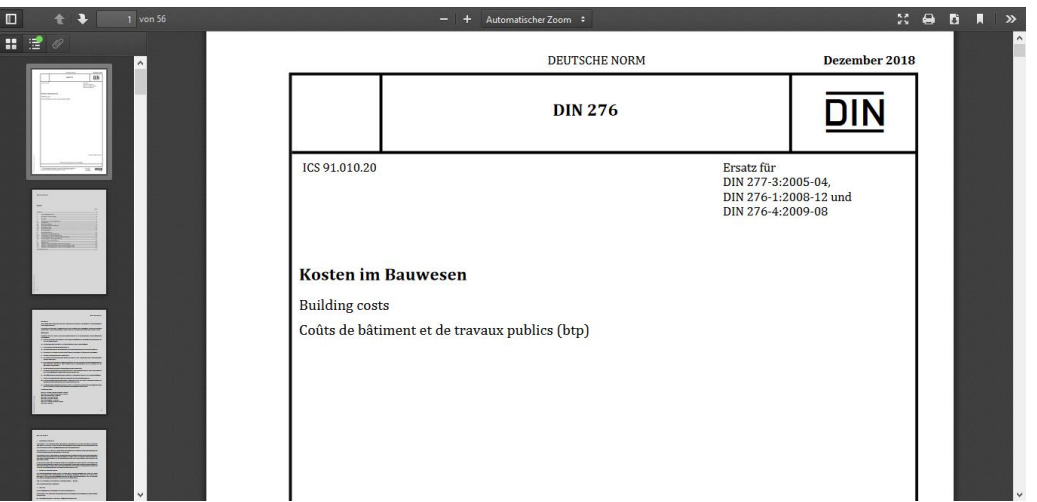

Falls Sie Fragen haben, kontaktieren Sie die HFT Bibliothek per E-Mail oder telefonisch.

Viel Erfolg mit der Recherche!